1 – Acesse a página https://processoseletivo.ifsp.edu.br/

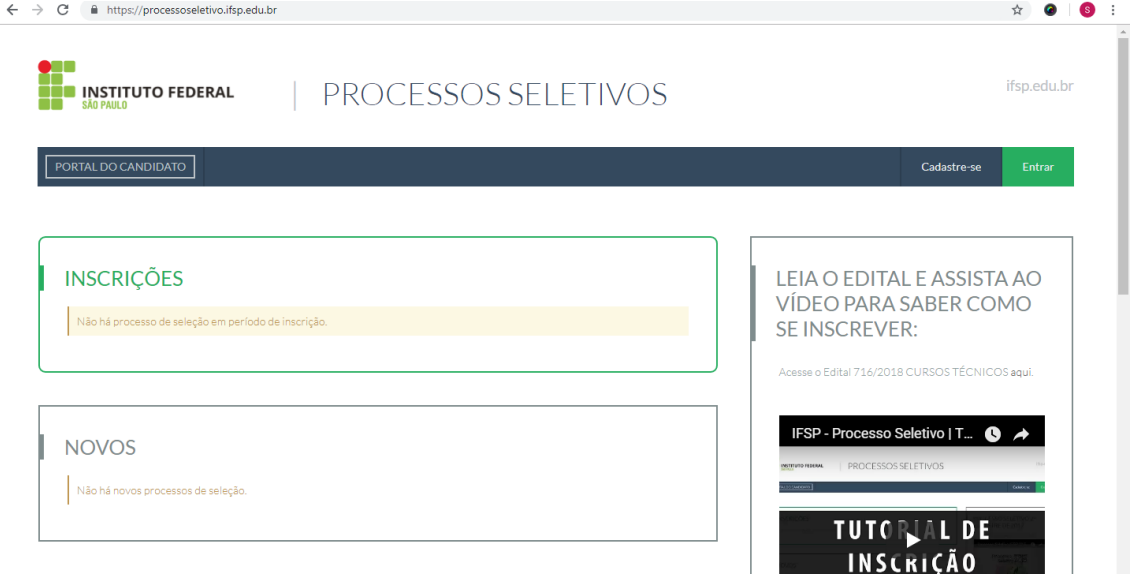

2 - Caso já possua cadastro vá para o passo 8 (pag. 4) - se você participou dos últimos processos seletivos para cursos técnicos do IFSP, é muito provável que você já tenha cadastro. Caso não se lembre da senha, veja o anexo "recuperação de senha" (pág. 12).

Caso não possua cadastro, é necessário fazer o cadastro: Clique em "cadastre-se"

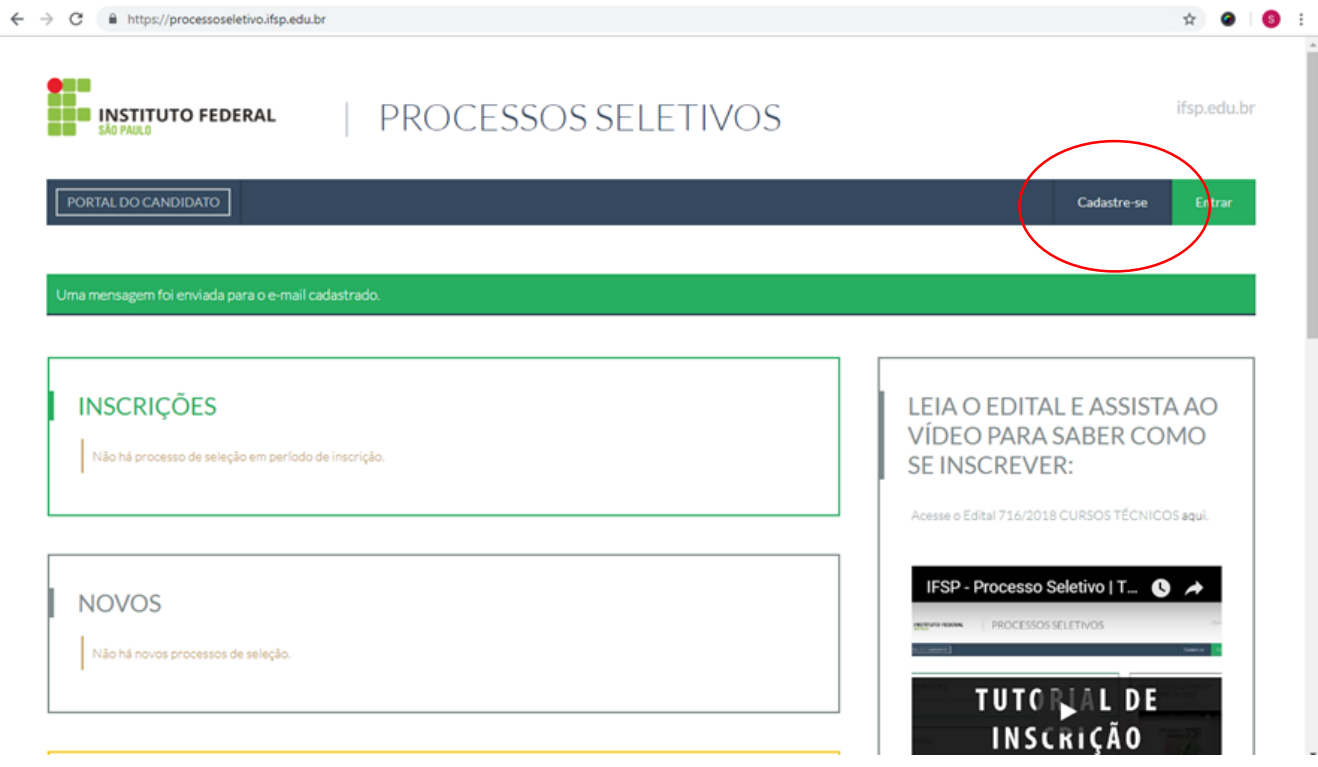

3 - Preencha com atenção todos os campos solicitados e depois clique em "salvar". Preste atenção ao preencher o email pois somente um e-mail válido permitirá o prosseguimento da inscrição.

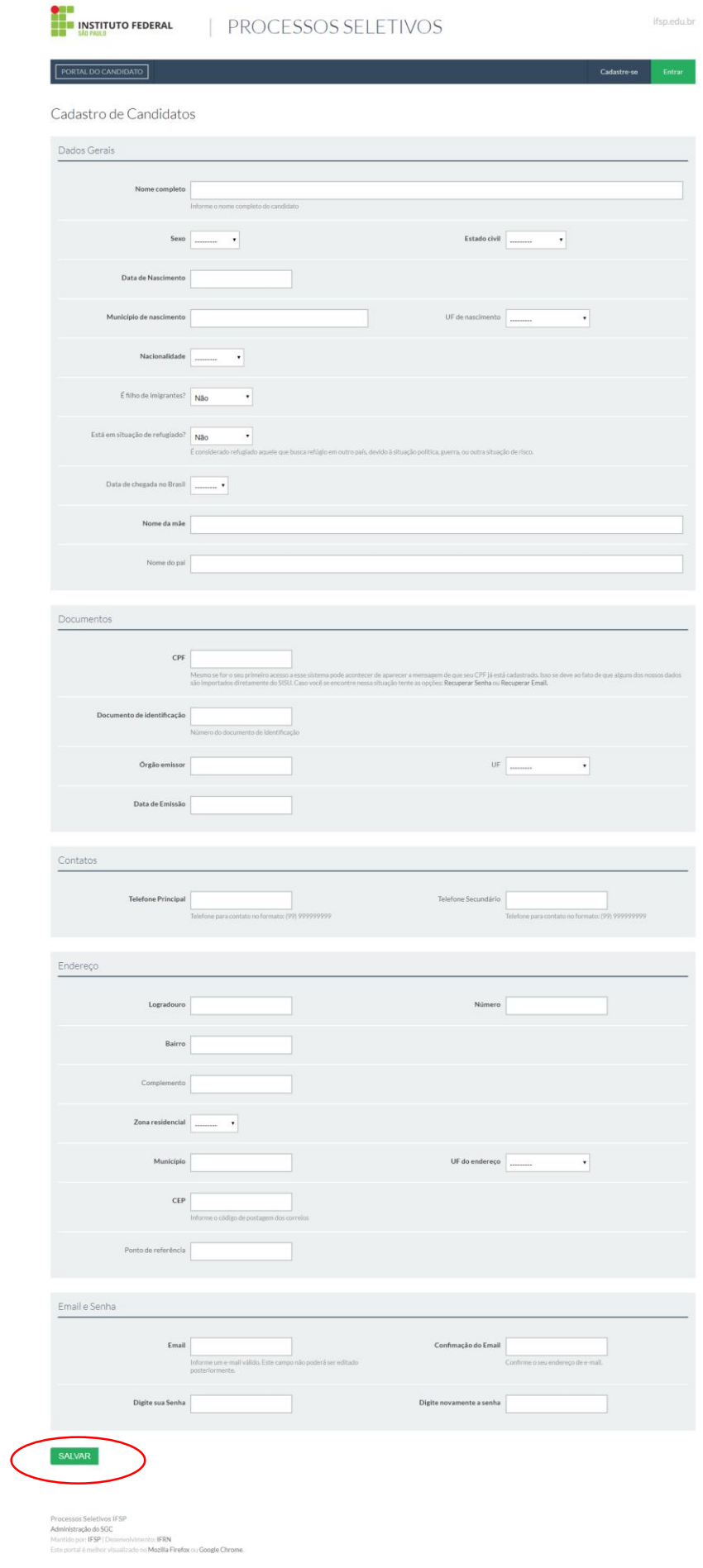

4 – Se o cadastro for finalizado com sucesso, aparecerá a mensagem abaixo:

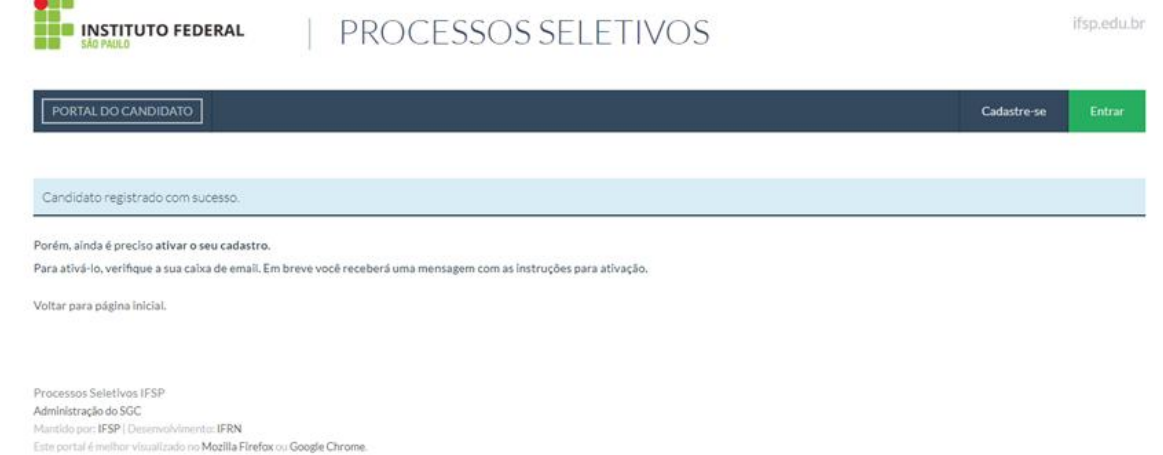

5 - Abra o e-mail informado e verifique se recebeu a mensagem: [NÃO RESPONDER] Processos seletivos do IFSP – Ativação de conta

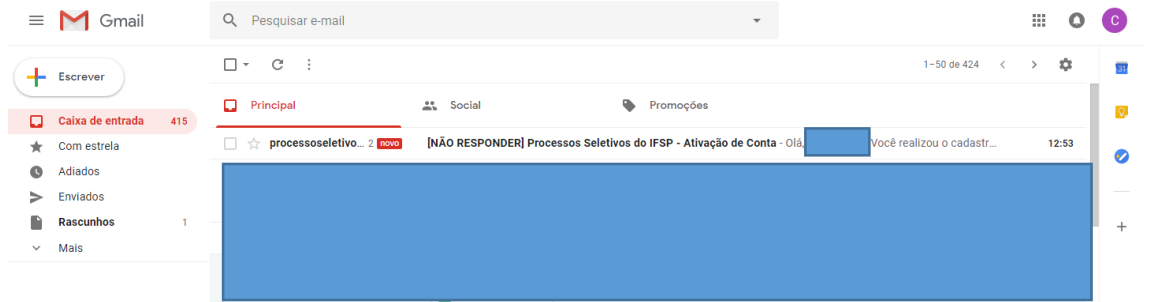

## 6 – Siga os passos informados no email:

 $\sim$ 

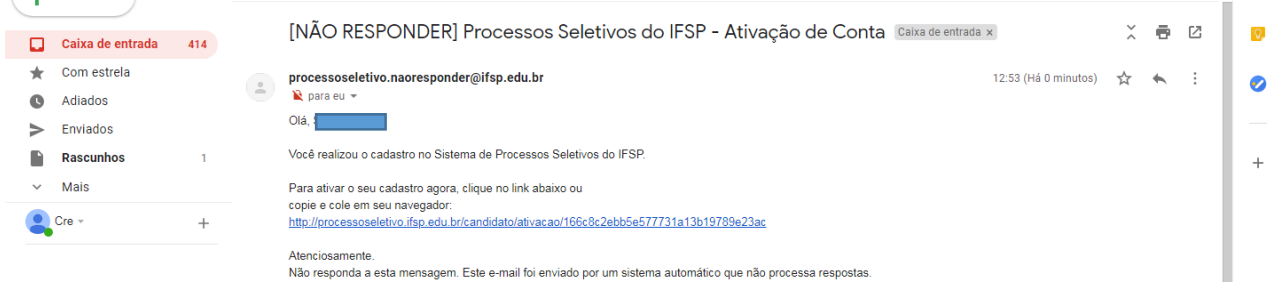

## 7 - Acesse o sistema com o CPF e a senha cadastrada e siga os passos a seguir para fazer sua inscrição

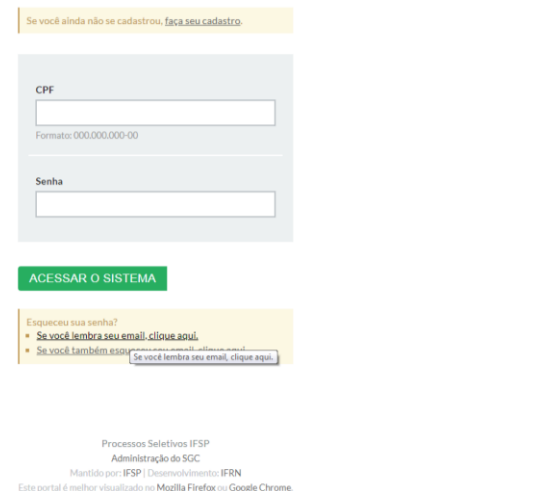

Dica: Verifique a caixa de Spam caso não tenha recebido o e-mail. Se não localizá-lo, tente seguir os passos do anexo "recuperação de senha" (pág. 12).

## **INSCRIÇÃO NO PROCESSO SELETIVO**

Nesta fase você deve ter em mãos o **boletim de notas ou histórico escolar do ensino fundamental** para inserir as notas no sistema. Este documento deverá ser digitalizado em formato PDF ou fotografado no formato JPG, pois será anexado para fins de comprovação. Fique atento: Para os cursos integrados ao Ensino Médio, as notas deverão ser as do 8º ano (antiga sétima série). Para os cursos concomitantes/subsequentes, as notas deverão ser as do último ano do fundamental (9º ano, antiga 8ª série)

8 – Caso não esteja logado (passo 7), acesse<https://processoseletivo.ifsp.edu.br/> e clique em entrar

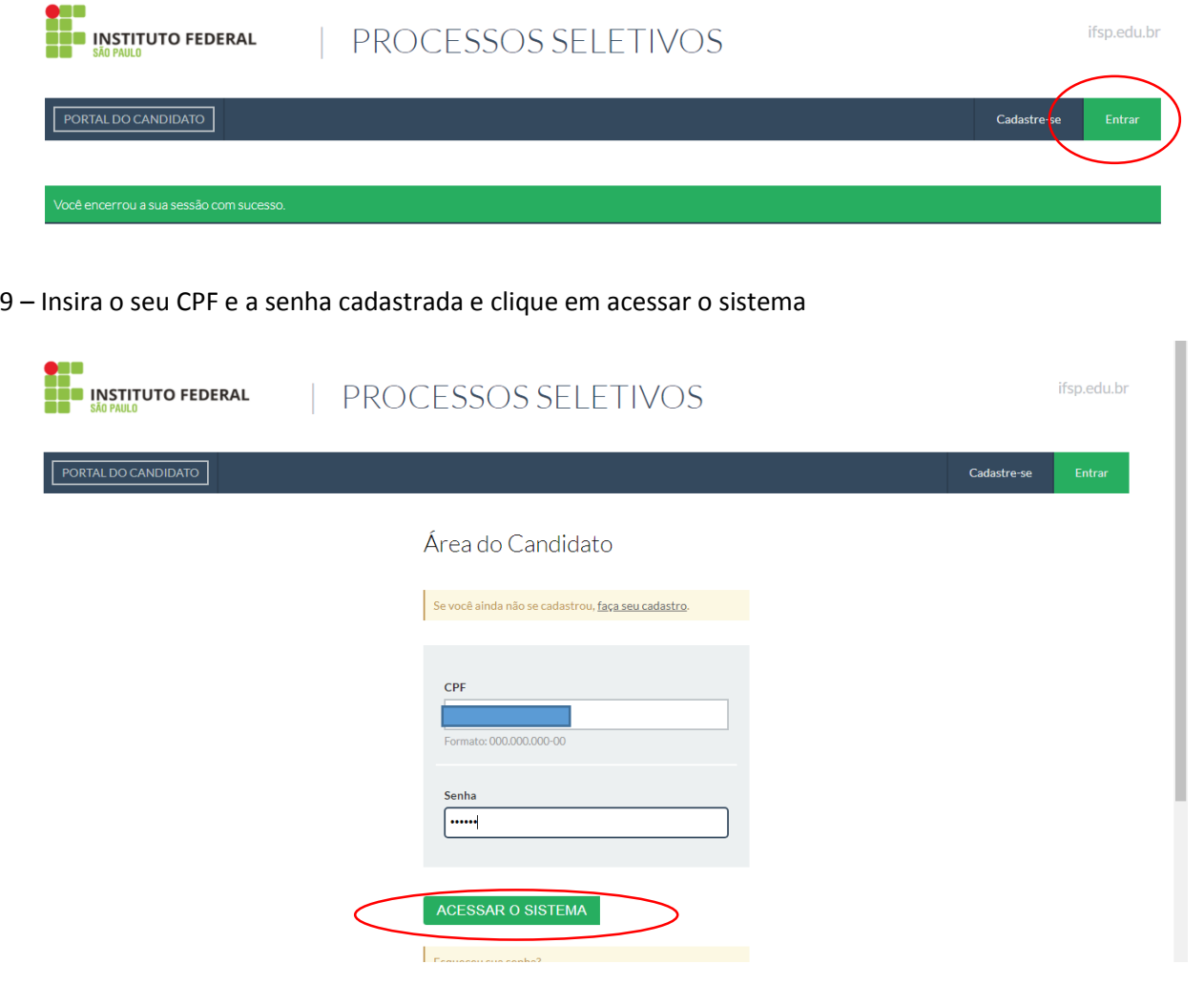

10 – No primeiro item, "INSCRIÇÕES - Inscreva-se para participar de nossa seleção de alunos", clique em "visualizar"

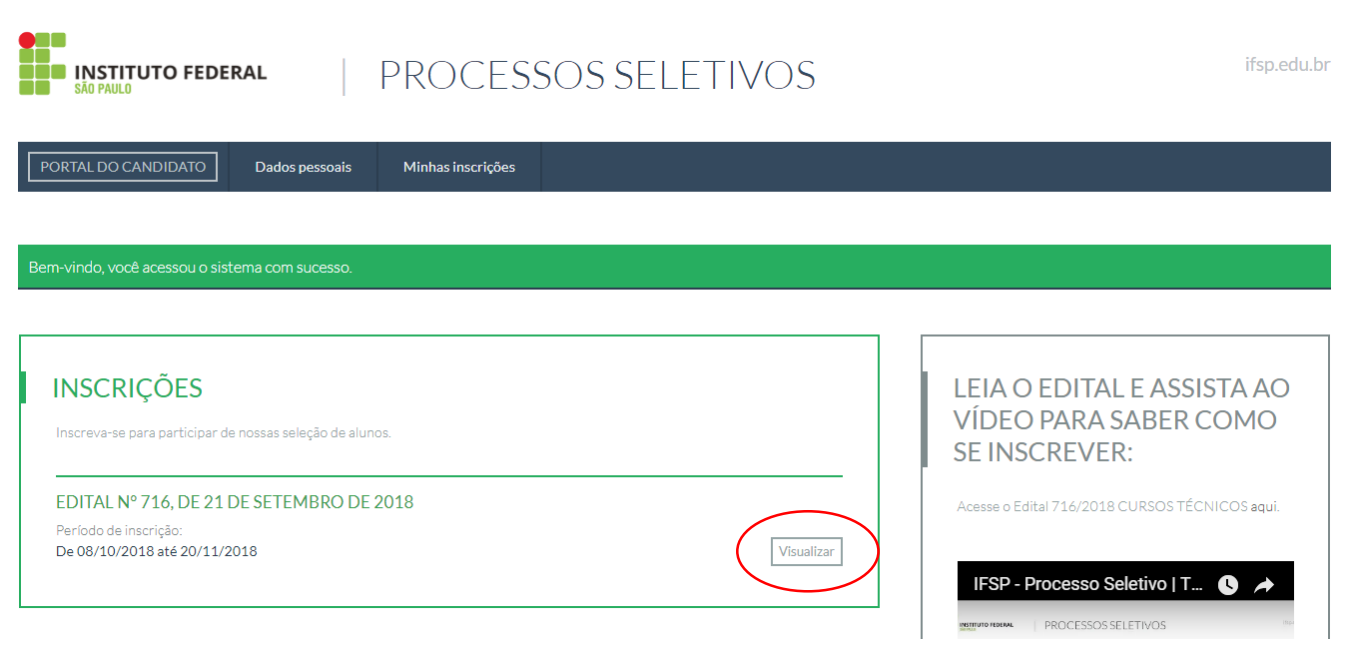

11 - Escolha o câmpus e o curso para o qual quer se candidatar. Importante: os cursos integrados são destinados aos candidatos que concluíram o ensino fundamental e cursarão ao mesmo tempo ensino médio e as disciplinas técnicas no IFSP. Os cursos concomitantes/subsequentes destinam-se aos candidatos que já cursaram o ensino médio ou que estejam matriculados no mínimo no segundo ano do ensino médio no ato da matrícula. Para facilitar a busca pelo curso você pode filtrar as ofertas por câmpus, curso ou turno. Escolha o curso e clique em "realizar inscrição"

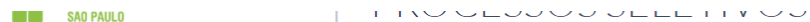

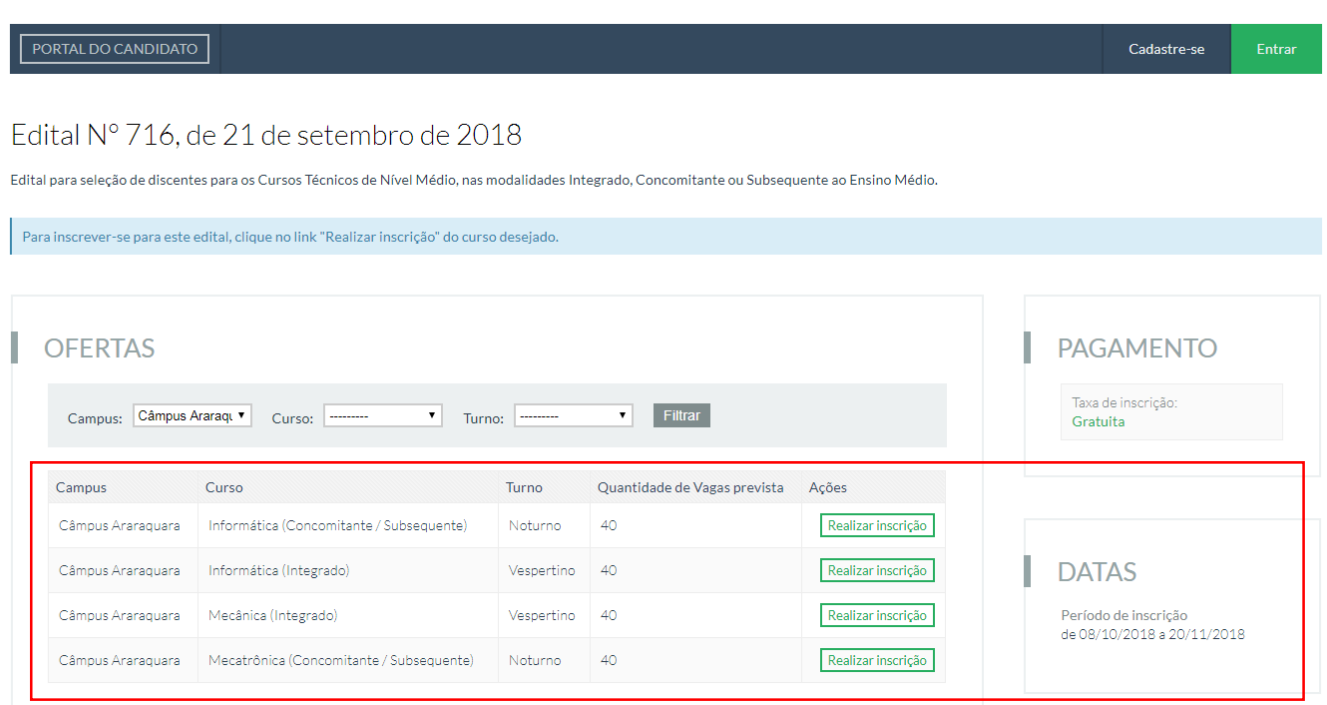

12 – Preencha com cuidado os cinco passos da inscrição. No passo 1 de 5 os dados já estarão preenchidos, pois são extraídos do cadastro. Confira com atenção e clique em "continuar" para ir para o passo seguinte:

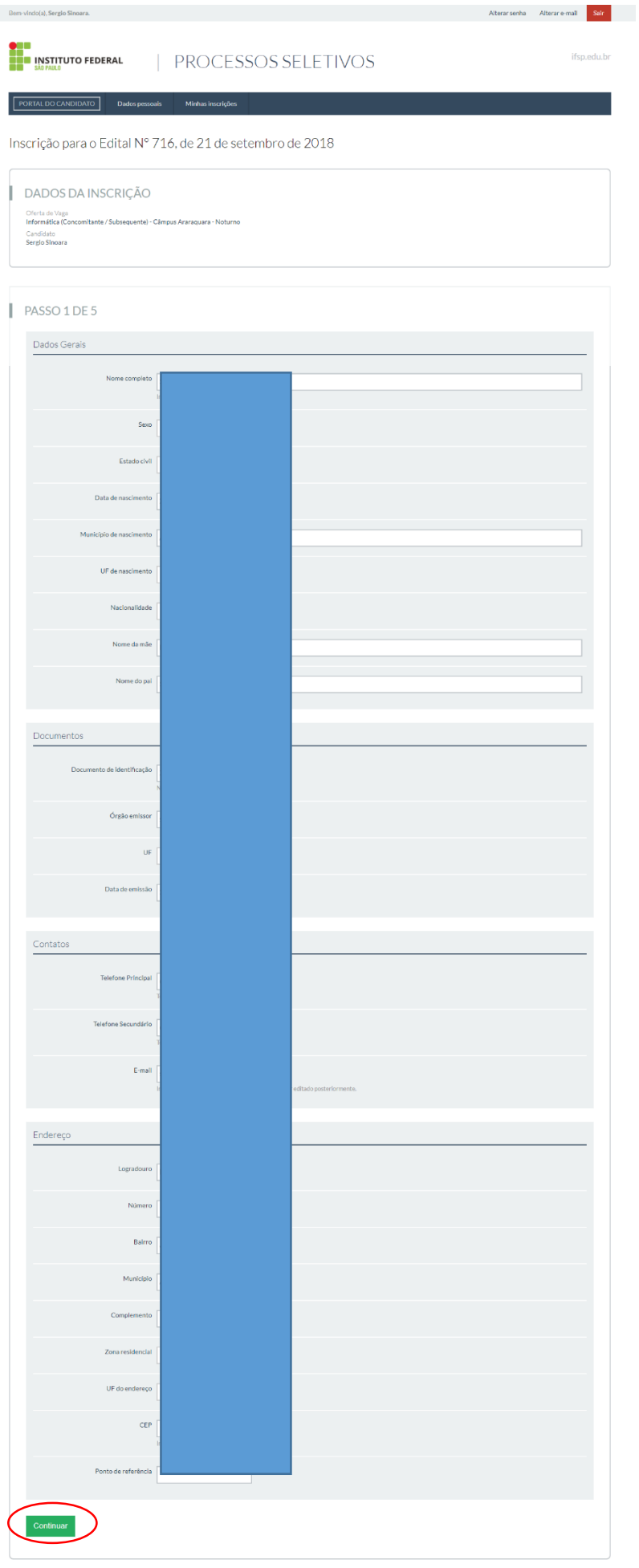

Processos Seletivos IFSP<br>Administração de SGC<br>Mantido par: IFSP | Desenvolvimento: IFRN<br>Este portal é melhor visualizado no Mozilla Firefox ou Google Chrome.

Topo da Página

13 – No passo 2 de 5 serão inseridas informações referentes à participação em cotas. Caso você assinale que estudou integralmente todos os níveis de ensino em escola pública, surgirão abaixo questões referentes à renda, etnia e deficiência. Leia com muita atenção o item "informações importantes sobre cotas". Informações prestadas incorretamente resultarão no cancelamento da inscrição do candidato, pois haverá necessidade de comprovação no ato da matrícula. Caso você tenha estudado algum período em escola privada, clique em "não" e não aparecerão as questões referentes à renda, etnia e deficiência. Em ambos os casos, clique em "continuar" para prosseguir

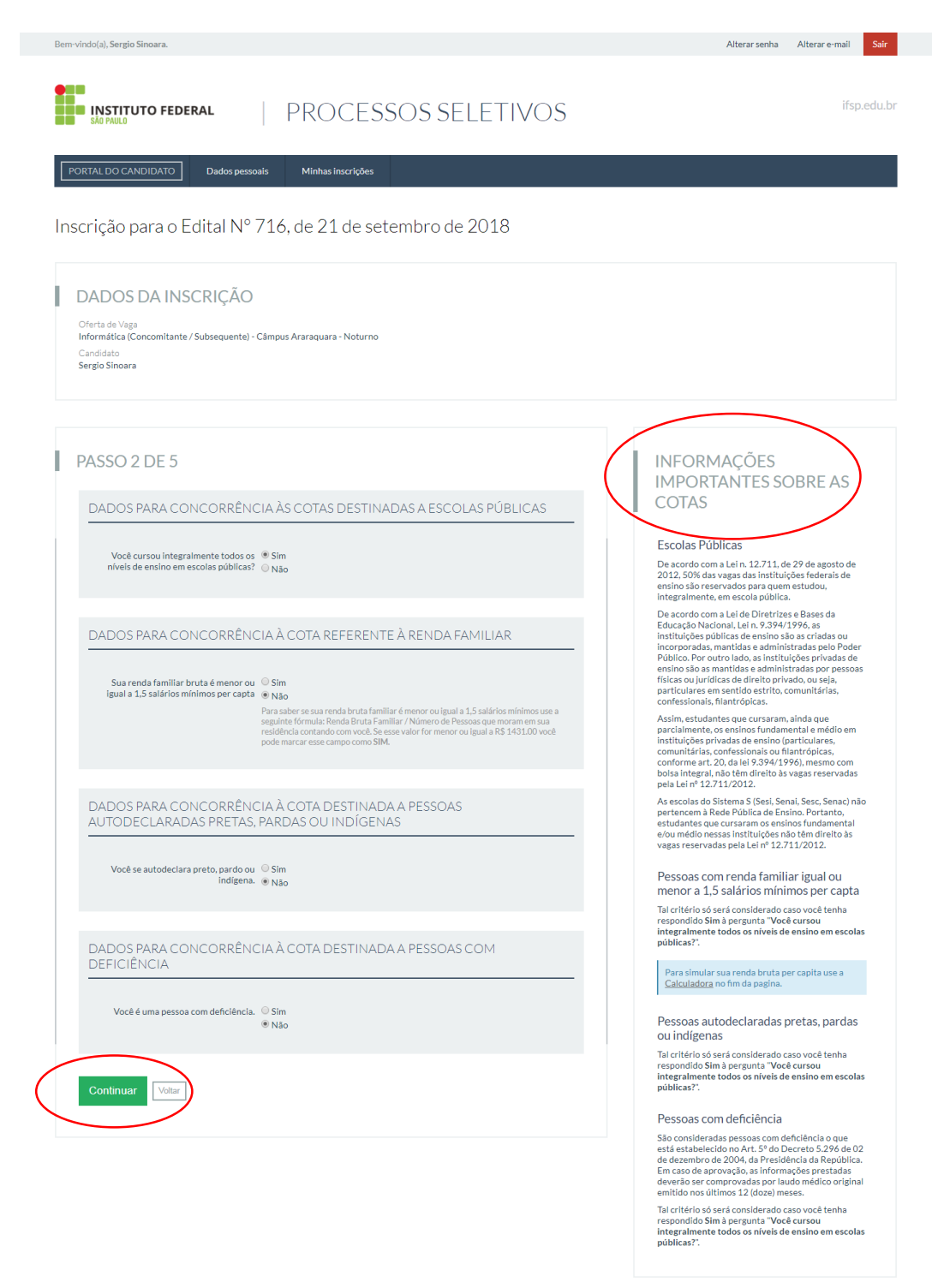

## CALCULE SUA RENDA BRUTA FAMILIAR

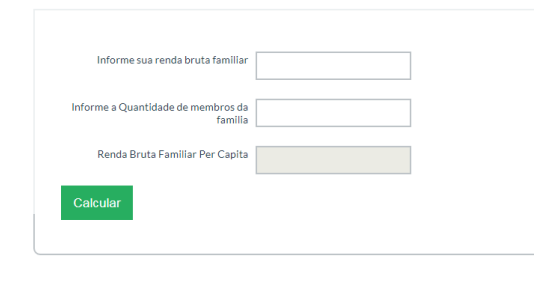

nistração do SGC<br>ido por: IFSP | Desenv to: **IFRN** N<br>1 Firefox ou Google Chrom

Topo da Página

14 – No passo 3 de 5, confira atentamente os dados. Estando tudo certo, clique em "Declaro que os dados acima estão corretos e estar ciente que estes deverão ser comprovados para fins de matrícula. Declaro, também, estar ciente da possibilidade de indeferimento da matrícula caso as informações por mim declaradas não coincidirem com a documentação apresentada" e depois em "continuar"

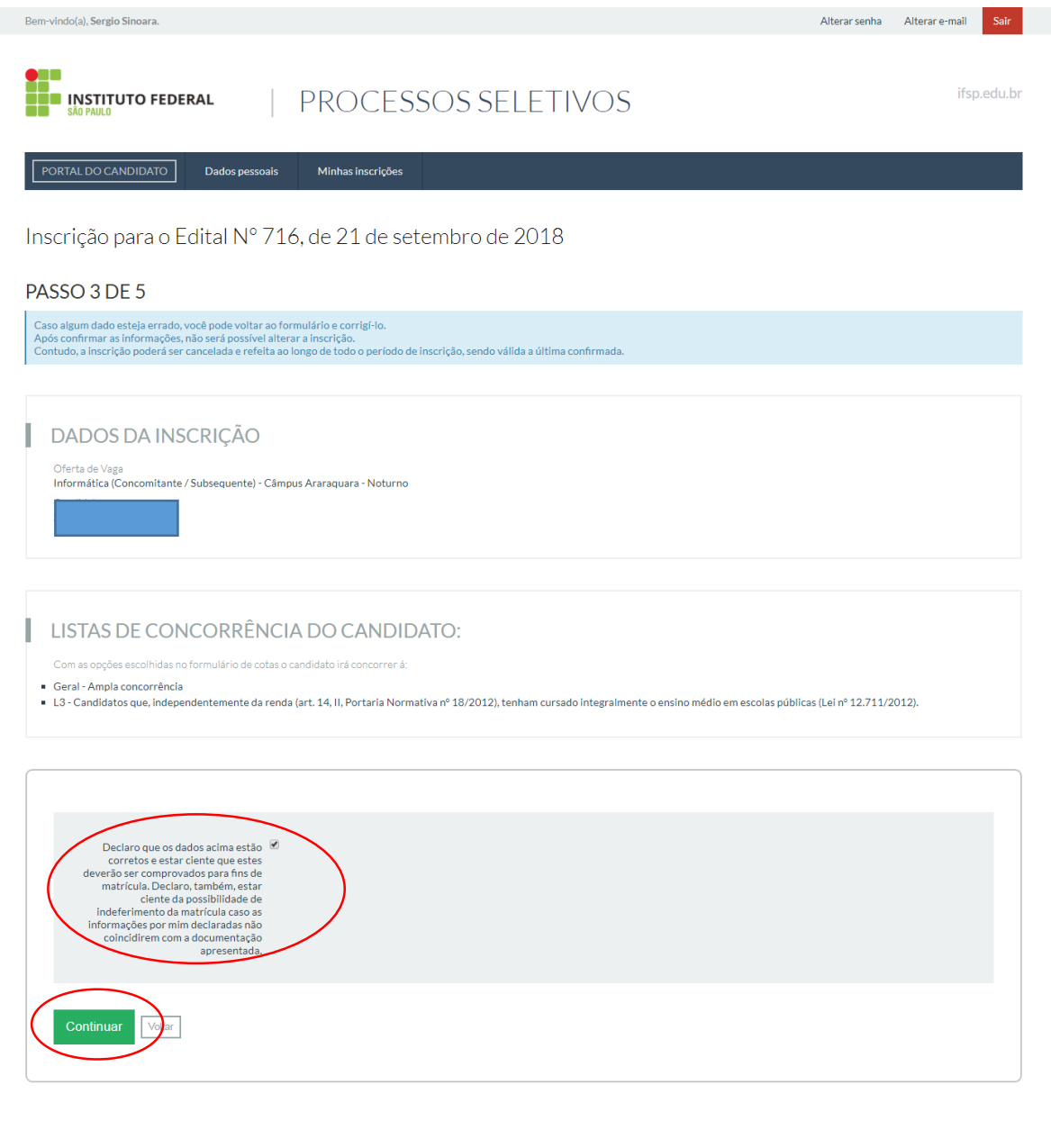

Processos Seletivos IFSP r concessor de controle de SGC<br>Mantidio por: IFSP | Desenvolvimento: IFRN<br>Este portal é melhor visualizado no Mozilla Firefox ou Google Chrome.

Topo da Página

15 – No passo 4 de 5 você deverá inserir suas informações socioeconômicas e as notas de português e Matemática constantes em seu boletim ou histórico.

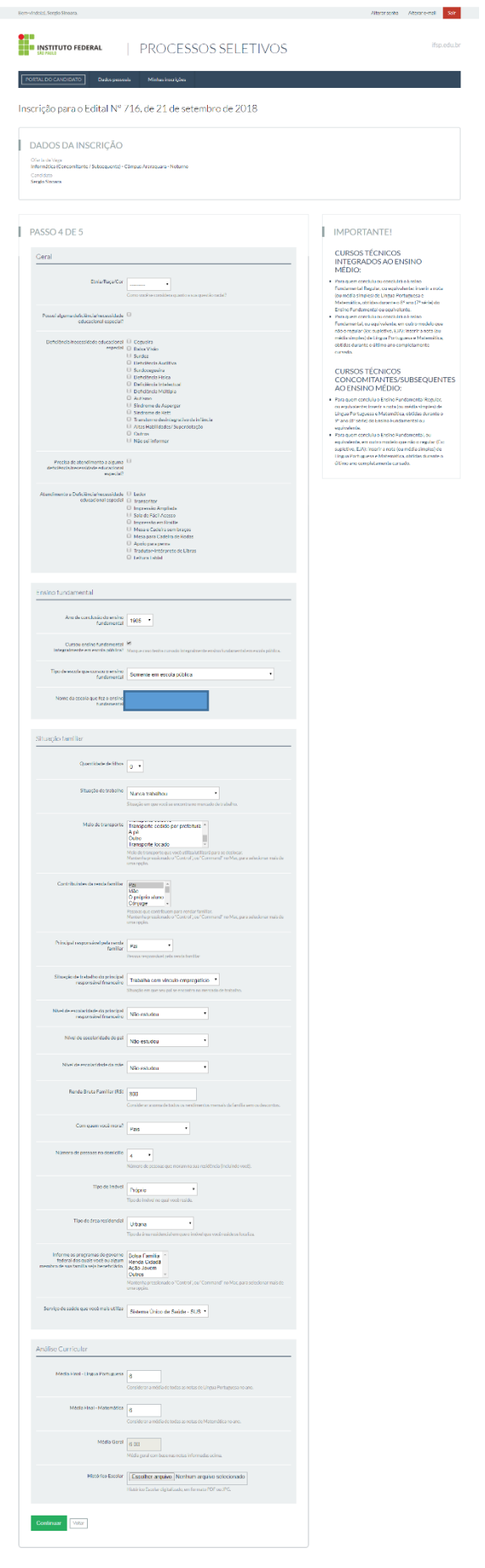

Processos Salatinos IPSP<br>Administração de SSC (<br>Municípion: IPSP (Desarcaivimenta IPIIN)<br>Estacortal é recher visualizada na **Mazila Pinto**n ou **Gaagle Chrone.** 

16 – Ainda no passo 4 de 5, vamos nos atentar especialmente no item "análise curricular", onde serão inseridas as médias finais de Português e Matemática. **Para os cursos integrados ao Ensino Médio, as notas deverão ser médias finais do 8º ano (antiga sétima série)**. **Para os cursos concomitantes/subsequentes, as notas deverão ser as do último ano do fundamental (9º ano, antiga 8ª série**). Preste muita atenção pois as informações serão confirmadas e dados incorretos levarão ao indeferimento da inscrição. Leia com muita atenção o Edital 716/2018 para orientações sobre o preenchimento das notas. Caso o boletim não apresente notas numéricas de 0 (zero) a 10 (dez), veja com atenção a tabela de conversão de notas, disponível em na página 15 do edital.

Após informar as notas o sistema calculará automaticamente a média geral. Clique em "escolher arquivo", localize o arquivo da imagem do boletim ou histórico digitalizado (que deverá estar salvo em seu computador), anexe (do mesmo modo que anexa um documento em um e-mail) e depois clique em "continuar"

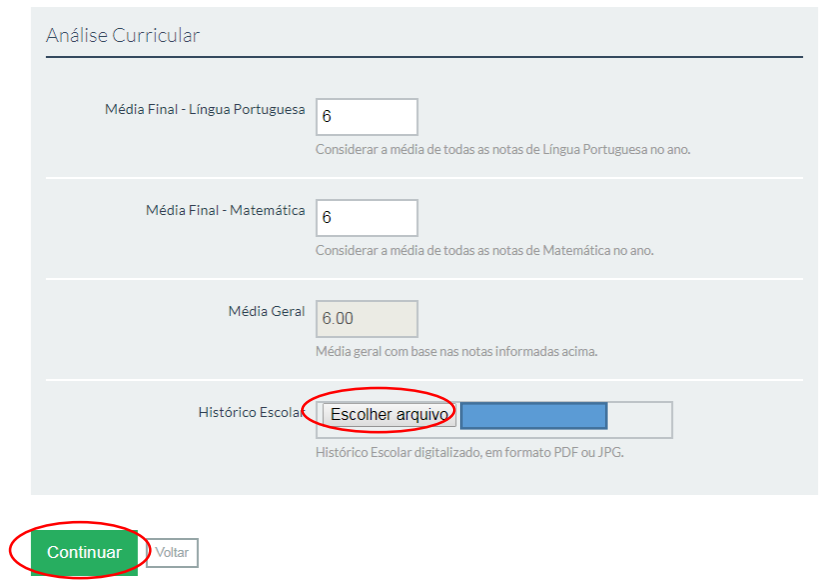

17 – Estamos terminando! No passo 5 aparecerão todos os dados que você informou. Confira atentamente e, estando tudo certo, clique na declaração de que todos os dados estão corretos e em "finalizar inscrição".

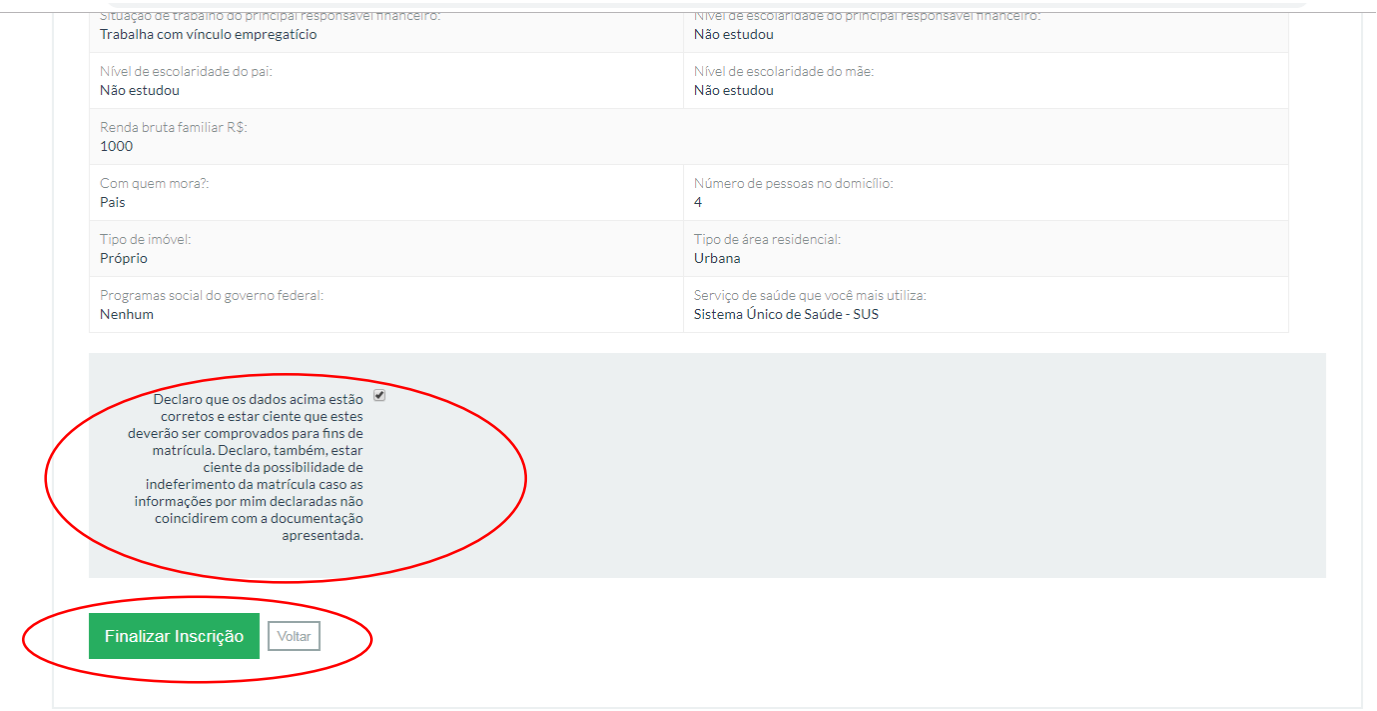

18 – Se a inscrição tiver sido finalizada com sucesso, aparecerá a tela abaixo com o todos os dados informados.

Anote seu número de inscrição e se possível imprima ou tire um print da tela. **IMPORTANTE! EM QUALQUER CASO, SE ESTA TELA NÃO APARECER, VOCÊ DEVERÁ REFAZER OS PASSOS DA INSCRIÇÃO.**

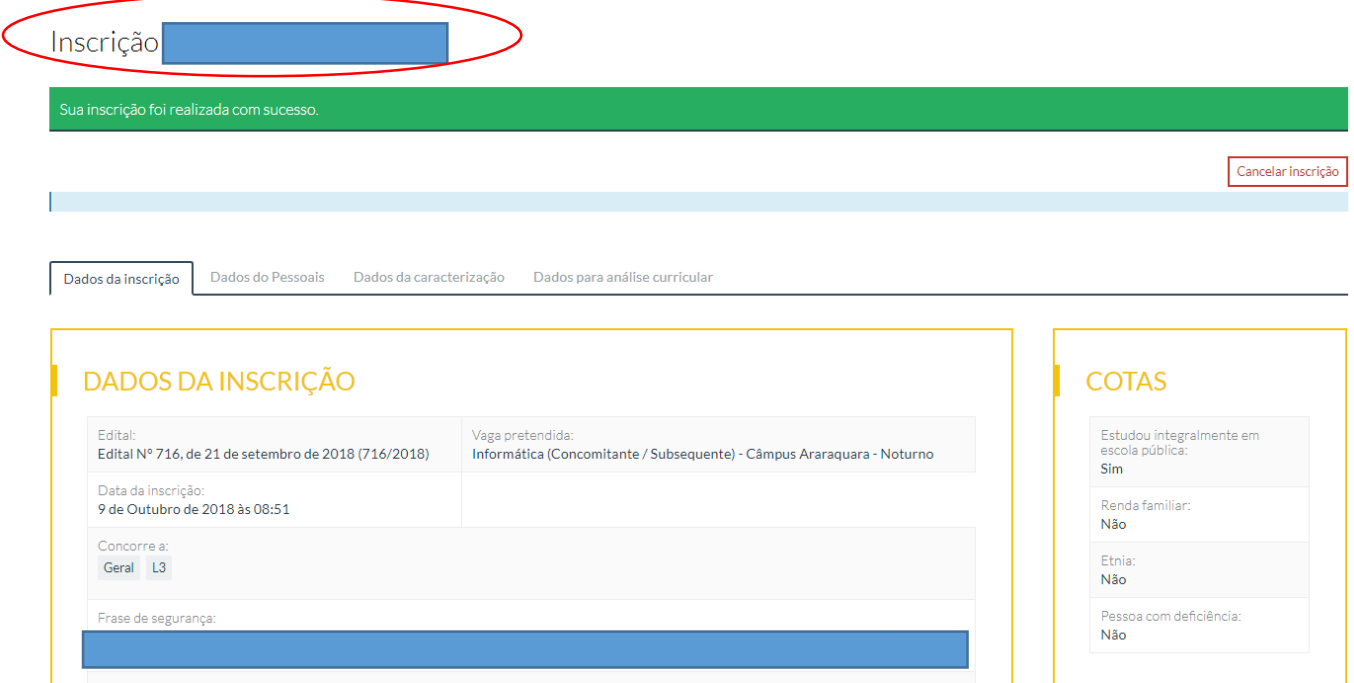

Dica: Para acessar os dados de sua inscrição, acesse sua página de candidato com CPF e senha (passo 8) e clique em "**Minhas inscrições"**. Aparecerá uma lista de todas as inscrições já feitas pelo candidato através deste sistema. Clique em "visualizar" na inscrição desejada e aparecerá a tela acima. Navegue pelas abas para conferir seus dados e verificar também as notas inseridas e o documento anexado. Caso precise corrigir algum dado ou caso deseje se candidatar para outro curso, você deverá clicar em "cancelar inscrição" e refazê-la (a partir do passo 8).

CASO TENHA ESQUECIDO SUA SENHA OU NÃO TENHA RECEBIDO O EMAIL DE CONFIRMAÇÃO DO CADASTRO, acesse o site https://processoseletivo.ifsp.edu.br/, clique em "entrar" e siga um dos passos a seguir:

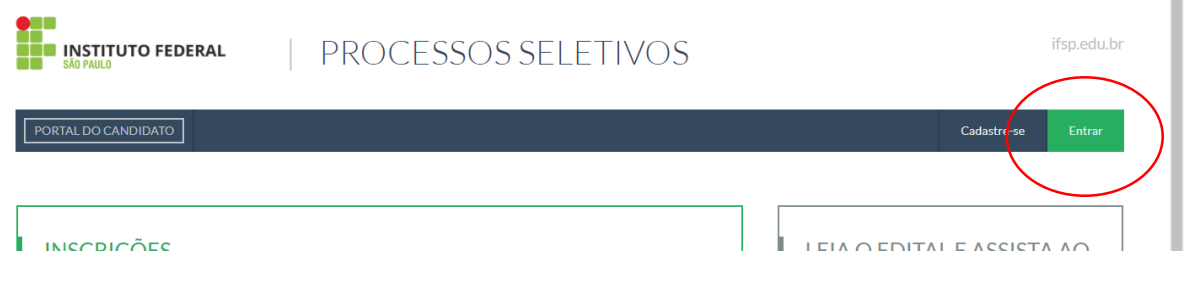

a) Caso você tenha cadastrado corretamente o e-mail, solicite que o sistema envie um e-mail de recuperação de senha clicando em "se você lembra seu e-mail, clique aqui"

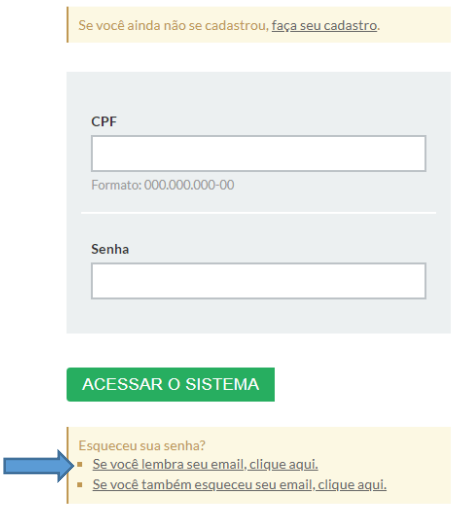

- Informe seu CPF e clique em "recuperar minha senha"

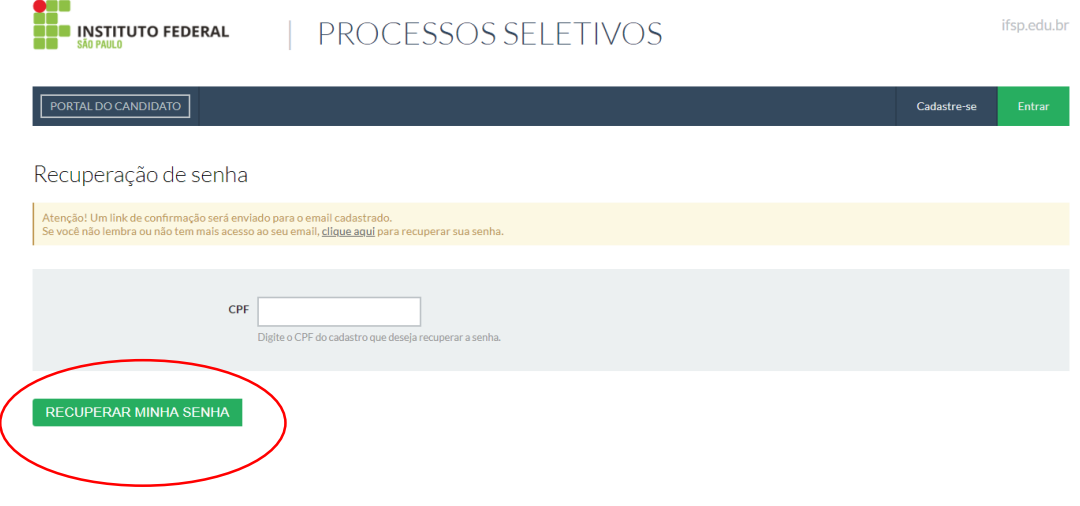

- O sistema encaminhará novamente um e-mail para seu endereço eletrônico. Confira em sua caixa de entrada se você recebeu a mensagem: [NÃO RESPONDER] Processos seletivos do IFSP – Alteração de senha

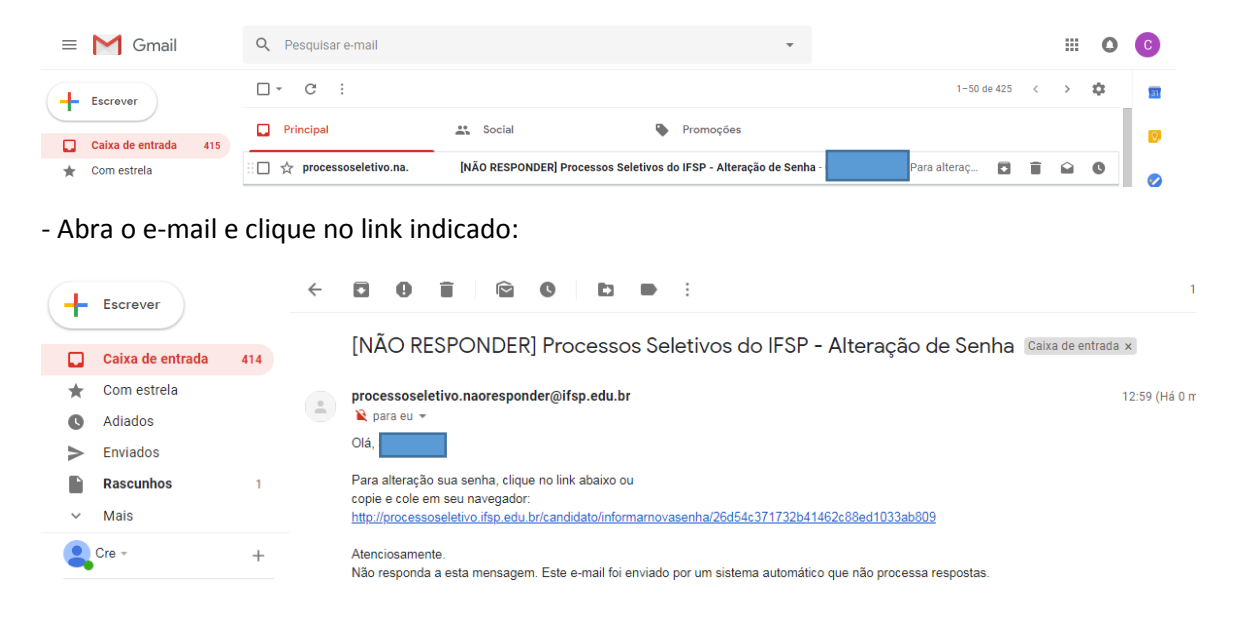

- Ao abrir a página abaixo, digite e confirme sua senha. Entre no sistema com o seu CPF e a nova senha

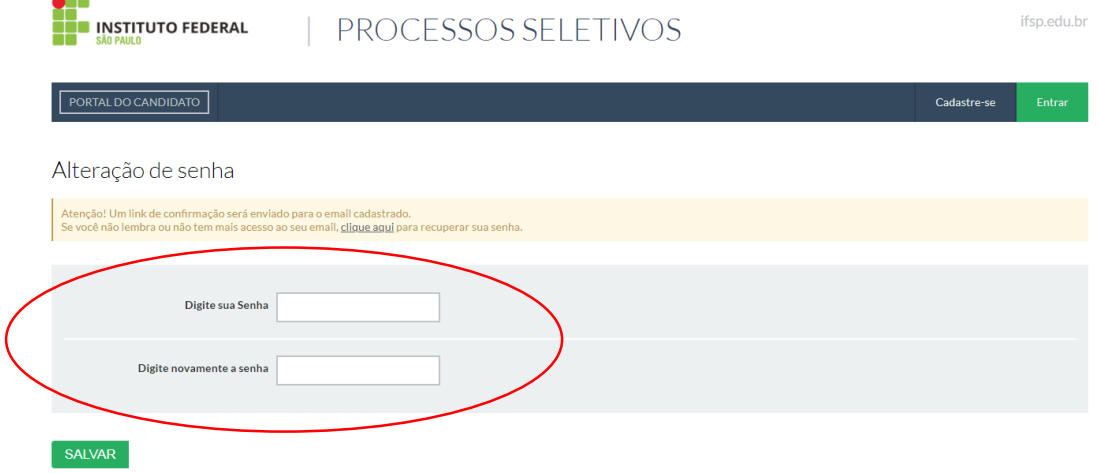

- Vá para o passo 8 (pág. 4) para fazer sua inscrição.

T

b) Caso não consiga recuperar via e-mail, acesse novamente https://processoseletivo.ifsp.edu.br/, clique em "entrar" e em seguida em " se você também esqueceu seu e-mail, clique aqui"

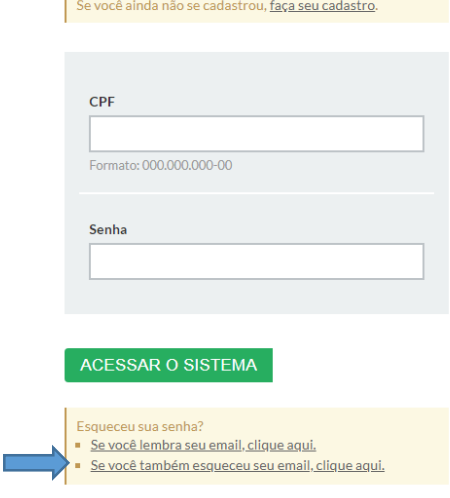

- Preencha as informações solicitadas **exatamente como cadastrou**: CPF, Nome da mãe, data de nascimento, nº da identidade, e clique em "Confirme seus dados"

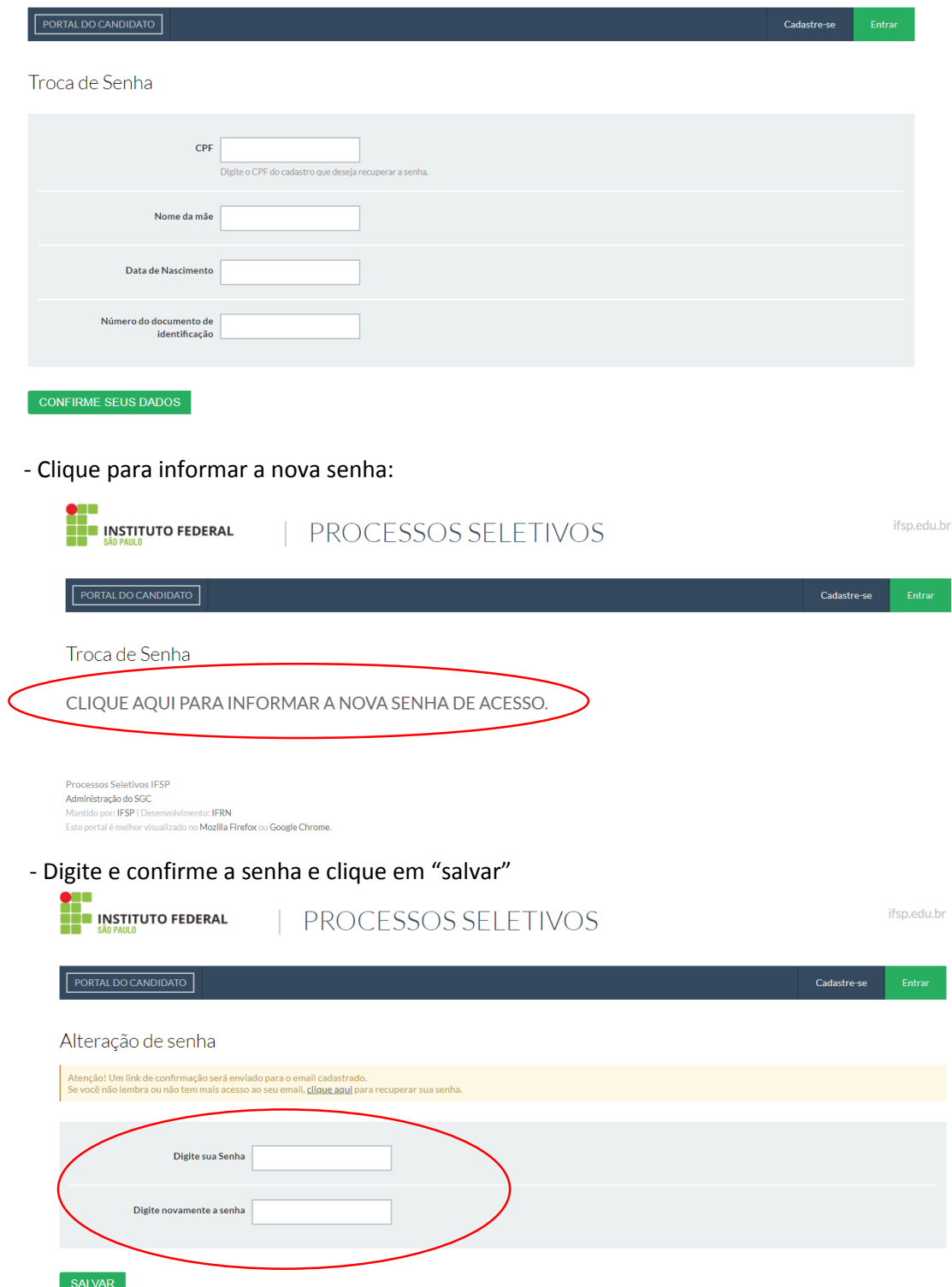

- Vá para o passo 8 (pág. 4) para fazer sua inscrição.